## **Easy Guide to Bidder Portal**

MARCH 2016 VERSION 4.0

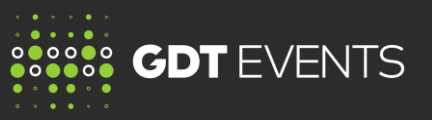

## **1. What does MyGDT offer?**

- Access to your bidder contracting information (BCI)
- View offer quantities and forecast information for every seller
- View your event results (Winning MT for an event)
- Download your historical results (Your historical winning MT)
- **2. To access MyGDT**, go to: www.globaldairytrade.info and click on

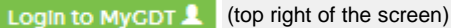

Enter your email address and password on the login screen

**3. MyGDT home page** displays links to the next GDT Trading Event as well as links to your latest results

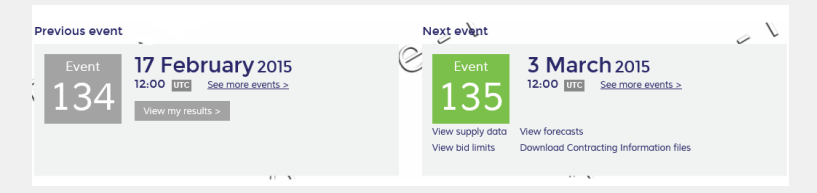

- **3.1 View Event data:** to view any of the event data click on the relevant link:
	- a. View supply data
	- b. View forecast
	- c. View bid limits
	- d. Download contracting information files
	- e. View "My results" (On the "Previous event" panel)
- **a. Supply data:** Displays the quantities offered and starting prices for the Trading Event by clicking on the supply tab and selecting the product group.

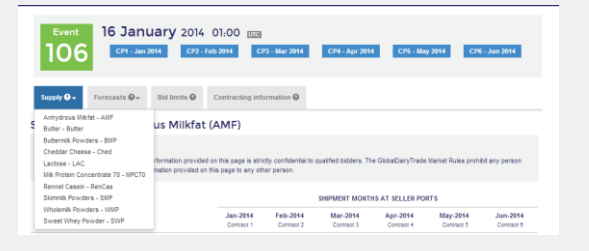

**b. Forecast data**: To display the forecast quantities (when provided by seller) for the next four Trading Events as well as a 6 or 12 month forecast – click on the supply tab and select the product group.

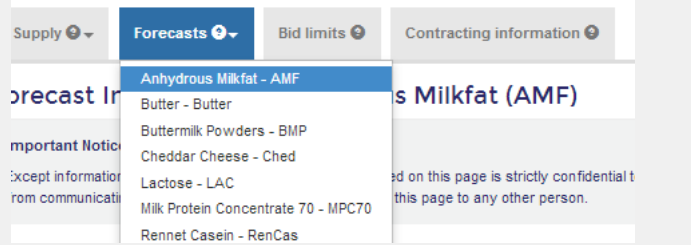

**c. Bid limits:** Select the bid limits tab to view the maximum quantity of product that each seller will allow you to bid on across all products for this Trading Event. Any query about your bid limits can be raised with the relevant seller using the email address provided on this screen

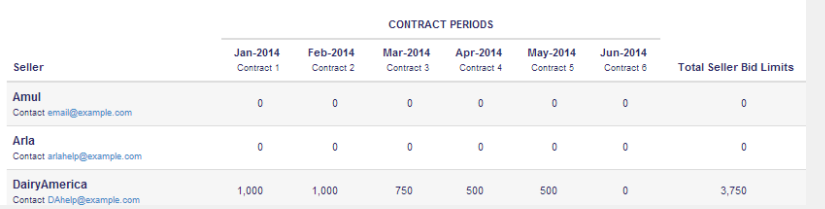

**d. Contracting information:** select this tab to view relevant contracting information. You will be able to download all your contracting information files by clicking on the link against each seller.

## **Easy Guide to Bidder Portal**

MARCH 2016 VERSION 4.0

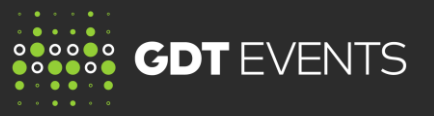

Your contracting information files are seller-specific and are updated at each Trading Event. These files contain the below information:

d RCI file J

Download BCI file

- **Bid limits**
- Freight information
- Other charges
- Seller contract terms

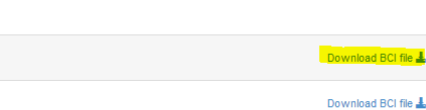

DairyAmerica Contact DAhelp@

Seller Amu

Contact et Arla

Contact arla

**e. My results:** Click on this tab to view your winning bids for the selected event. These results are specific to you and are the final results after the Trading Event closes. (Your round-by-round bids are only available on the bidding site for 48 hours after the event closes, and are not available on MyGDT).

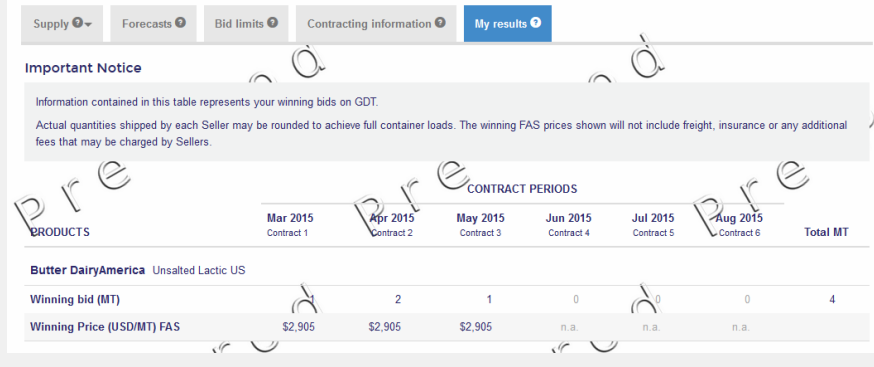

- **4. MyGDT Events menu tab** allow you to search for event information relevant to previous events.
	- You can search using either event name, number, month or year.
	- Click on the event tile, and follow the sub menus are as per 3.1 in this guide.

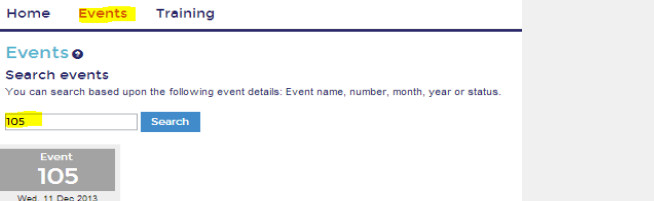

- **5. All My Results:** select this tab to download all your historical results (winning MT) in excel format. This provides all your final results for every event you participated in.
- **6. Training menu:** This tab contains training material to assist you in your understanding of GDT Events.
- **7. Check your details:** Please check that the "Primary Contact email" is the email of the person who places bids during each Trading Event. If not, click "Request update" to send us the corrected data. This is necessary to ensure the bidding site password reset process works correctly.

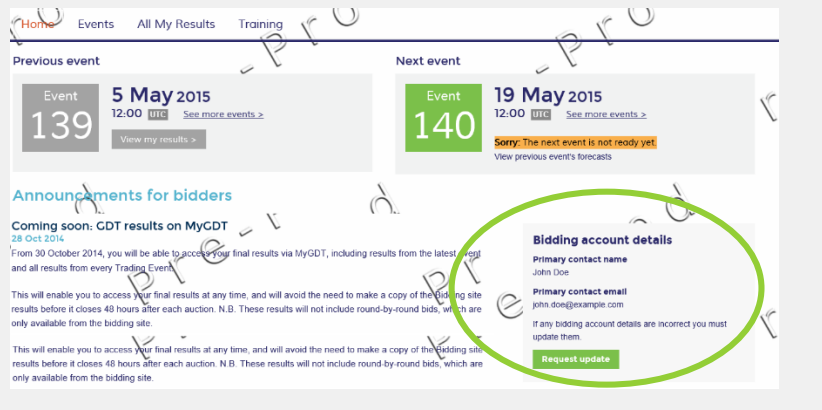

More information is available by clicking on the user name (top right of the screen):

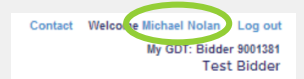